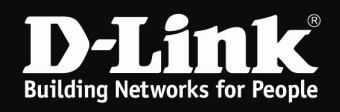

# **Konfiguration des myPocket Router DIR-457 im Router-Modus**

Für DIR-457 Rev.A mit Firmware 1.03

Um den myPocket Router DIR-457 für Ihre WLAN-Geräte wie Smartphones, iPod Touch, Laptops, Netbooks, usw. als WLAN-Router zu nutzen, gehen Sie bitte folgendermaßen vor.

1. Stellen Sie den myPocket Router DIR-457 mit dem Schiebe-Schalter an der Seite auf **Router** ein. Das USB-Kabel ist dann lediglich noch zum Aufladen des Akku erforderlich.

2. Wählen Sie mit dem WLAN Utility des Rechners die SSID des myPocket Router DIR-457 aus und verbinden Sie sich darauf. Die SSID lautet **dlink\_myPocket**. Im Auslieferungszustand ist das WLAN des myPocket Router DIR- 457 nicht verschlüsselt.

Auswahl des WLANs des DIR-457:

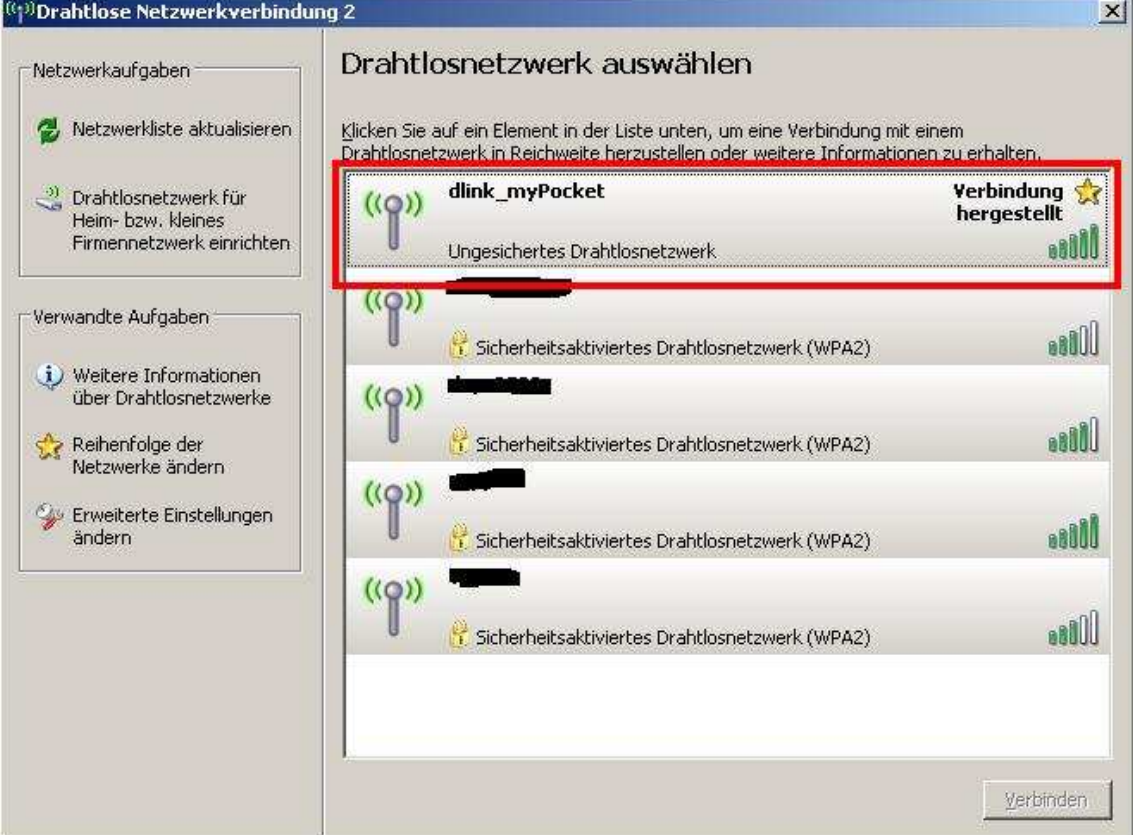

#### Bestätigen:

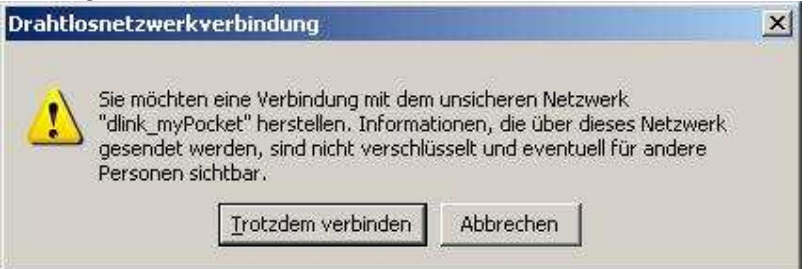

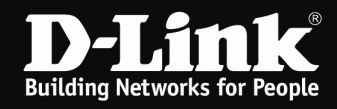

3. Greifen Sie per Webbrowser auf die Konfiguration des myPocket Router DIR-457 zu. Die Standard Adresse ist http://192.168.0.1.

4. Im Auslieferungszustand ist auf die Konfiguration kein Passwort gesetzt. Als Benutzername geben Sie **admin** ein, lassen das Kennwort-Feld leer und klicken auf **Anmelden**.

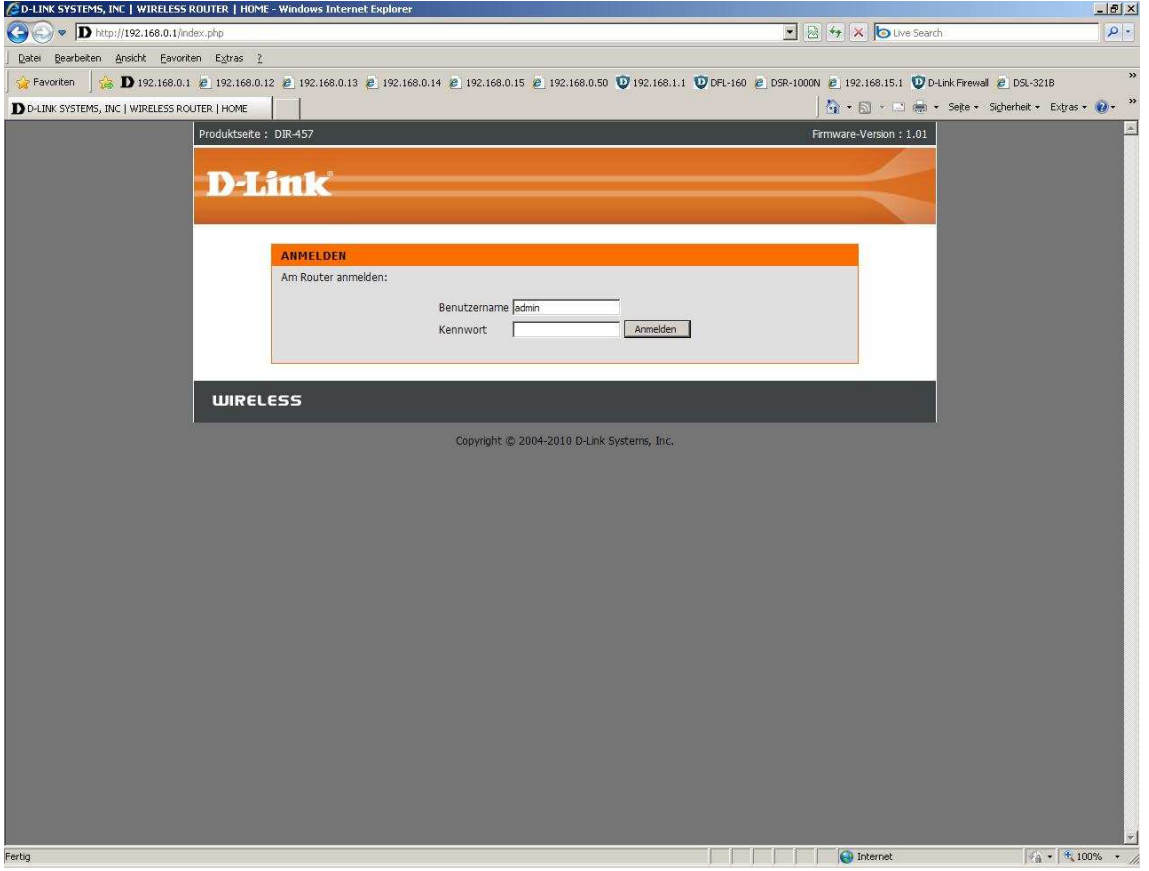

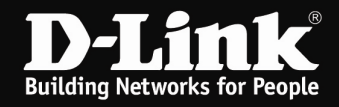

5. Ist auf die SIM-Karte per PIN-Code gesichert, kommt nun die Aufforderung, den PIN-Code einzugeben.

Wie auch bei einem Handy üblich stehen Ihnen drei Versuche zur Verfügung.

Geben Sie bei **PIN-Kode SIM-Karte eingeben** die PIN der SIM-Karte ein. Klicken Sie dann auf **Übernehmen**.

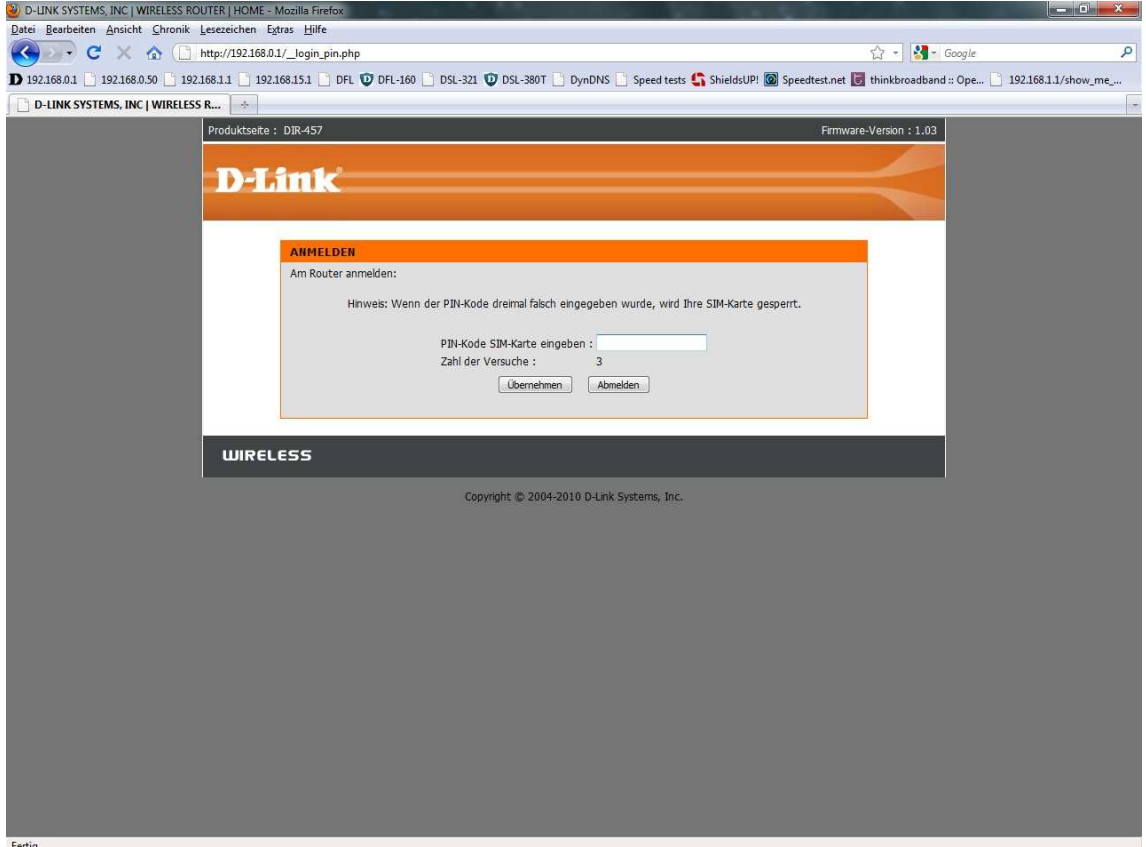

Ist die SIM-Karte nicht mittels PIN-Code gesichert, erscheint dieses Bild nicht.

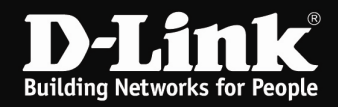

6. Zur Einrichtung des Internetzuganges wählen Sie oben **Setup**, links **Internet-Setup** und unten **Manuelles Einrichten der Internetverbindung** aus.

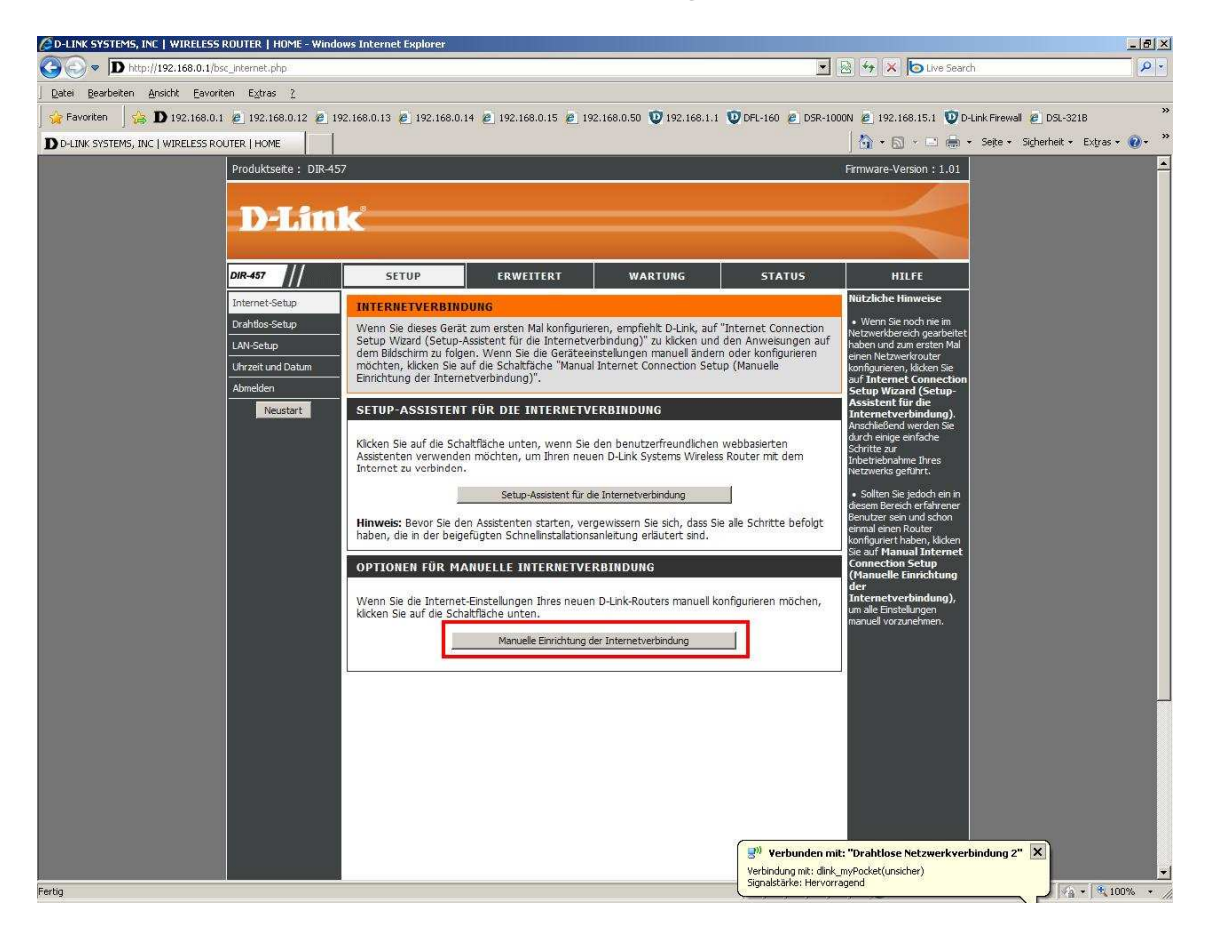

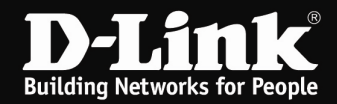

7. Anhand der SIM-Karte sollte der Internetzugang automatisch erkannt worden sein.

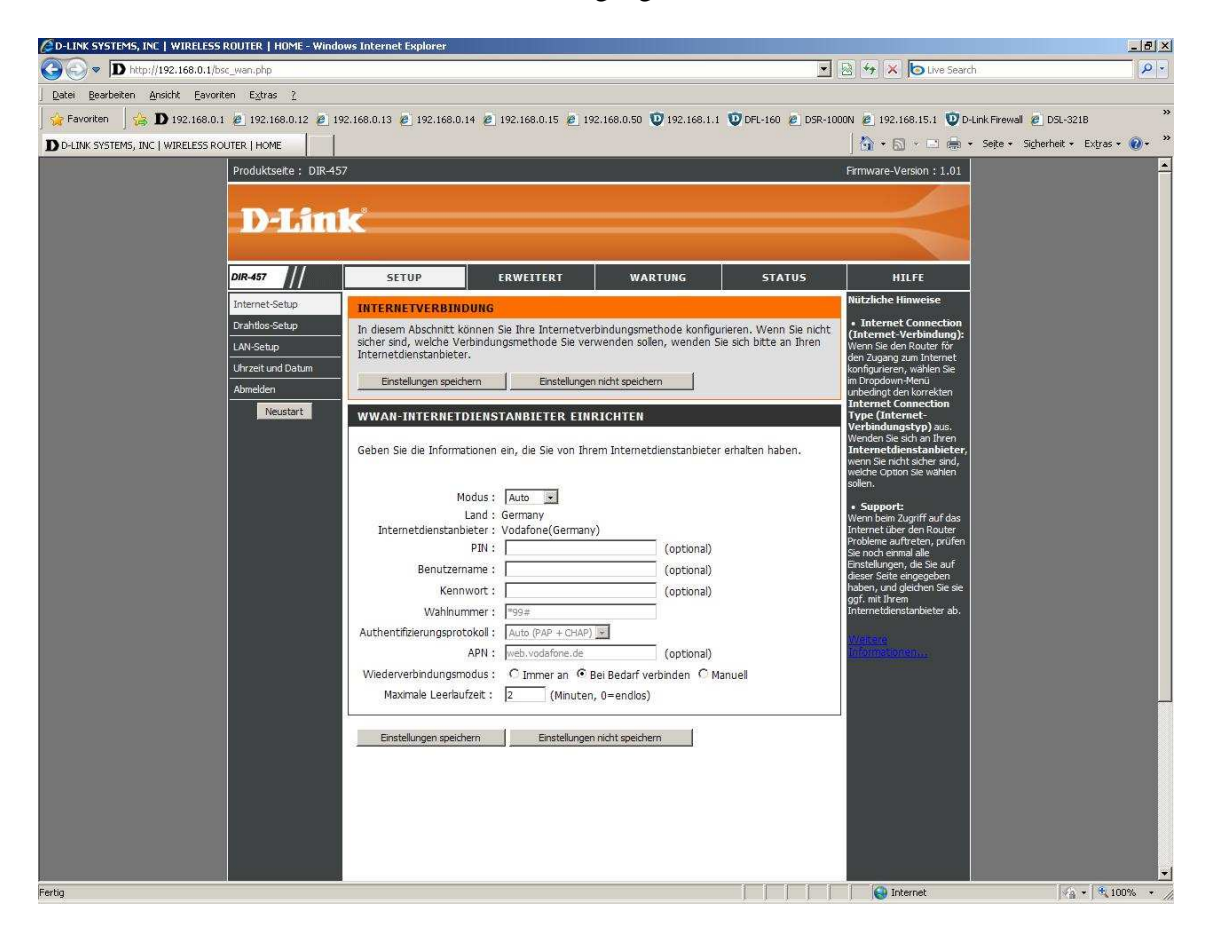

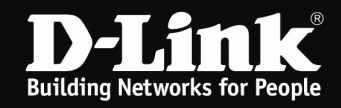

8. Ist die SIM-Karte mit einem PIN-Code gesichert, muss die Internetverbindung manuell konfiguriert werden.

- Wählen Sie bei Modus **Manuell** aus.
- Bei Land wählen Sie praktisch das "Heimatland" Ihrer SIM-Karte aus, z.B. Deutschland.
- Bei **Internetdienstanbieter** wählen Sie den Provider aus, von dem Sie Ihre SIM-Karte haben, z.B. Vodafone oder T-Mobile.

**Ist Ihr Provider bei der Auswahl nicht dabei, gehen Sie wie ab Punkt 12 auf der nächsten Seite beschrieben vor.** 

- Tragen bei **PIN** den PIN-Code Ihrer SIM-Karte ein.

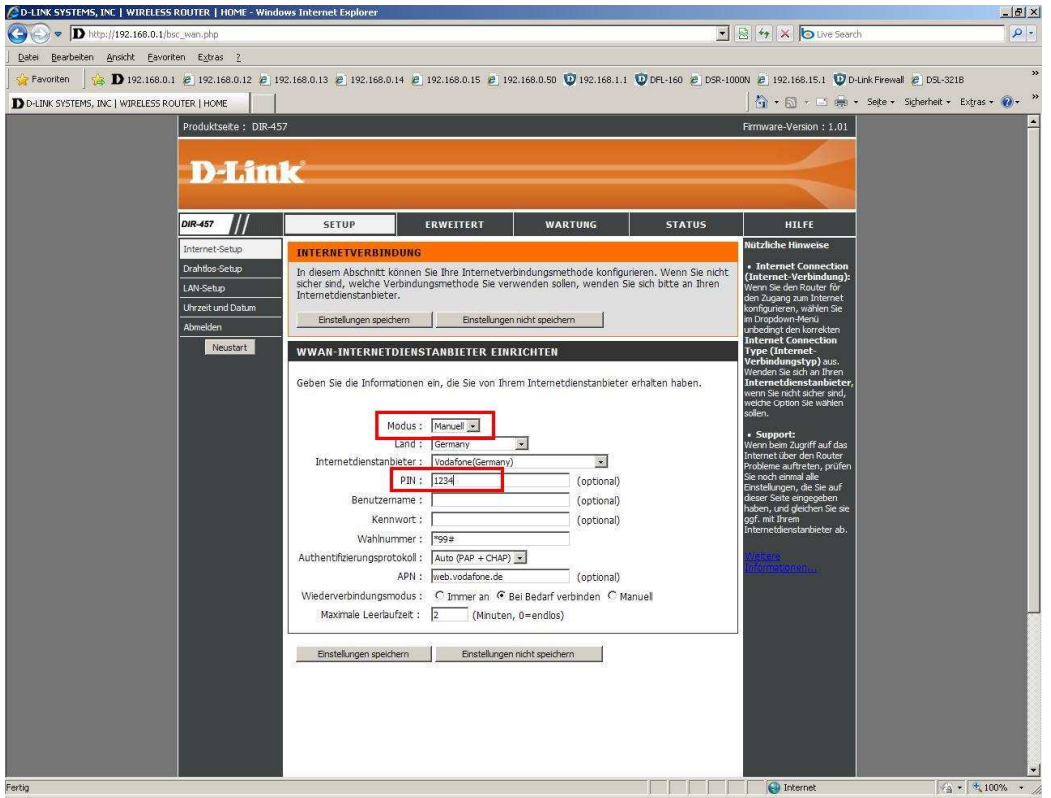

9. Legen Sie bei **Wiederverbindungsmodus** fest, ob der myPocket Router DIR-457 immer online sein soll (**Immer an**), immer dann online gehen soll, wenn Sie z.B. eine Webseite aufrufen (**Bei Bedarf verbinden**) oder **manuell** online und offline gehen soll.

Bei der Option **Bei Bedarf verbinden** definieren Sie eine **Maximale Leerlaufzeit**, nach der der myPocket Router DIR-457 die Internetverbindung trennen soll, wenn kein Datenaustausch (Traffic) mehr statt findet.

10. Klicken Sie auf Einstellungen speichern.

11. Klicken Sie abschließend links auf den Knopf Neustart.

Nachdem der myPocket Router DIR-457 neu gestartet ist können Sie über ihn auf das Internet zugreifen.

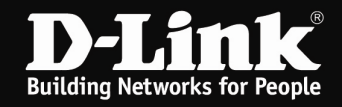

## **12. Manuelle Einrichtung des Internetzugangs mit einen anderen Provider**

- Wählen Sie bei Modus **Manuell** aus.
- Bei Land wählen Sie praktisch das "Heimatland" Ihrer SIM-Karte aus, z.B. Deutschland.
- Bei **Internetdienstanbieter** wählen Sie irgendeinen der vorkonfigurierten Provider aus.
- Tragen bei **PIN** den PIN-Code Ihrer SIM-Karte ein.
- Geben Sie die ggf. erforderlichen Zugangsdaten ein.
- Die meisten Provider nutzen i.d.R. die Rufnummer \*99#. Diese tragen Sie bitte bei **Wählnummer** ein.
- Die **APN** ist je nach Provider und genutzten Tarif unterschiedlich.

Auf Seite 9 dieser Anleitung finden Sie eine Auflistung einiger Provider, deren **APN** und des ggf. anzugeben **Benutzernamens und Kennworts**.

Die Liste erhebt keinen Anspruch auf Vollständigkeit. Die Angaben sind ohne Gewähr. Bitte fragen Sie ggf. Ihren Mobile-Provider nach der Rufnummer, APN, des Benutzernamens und Kennwortes.

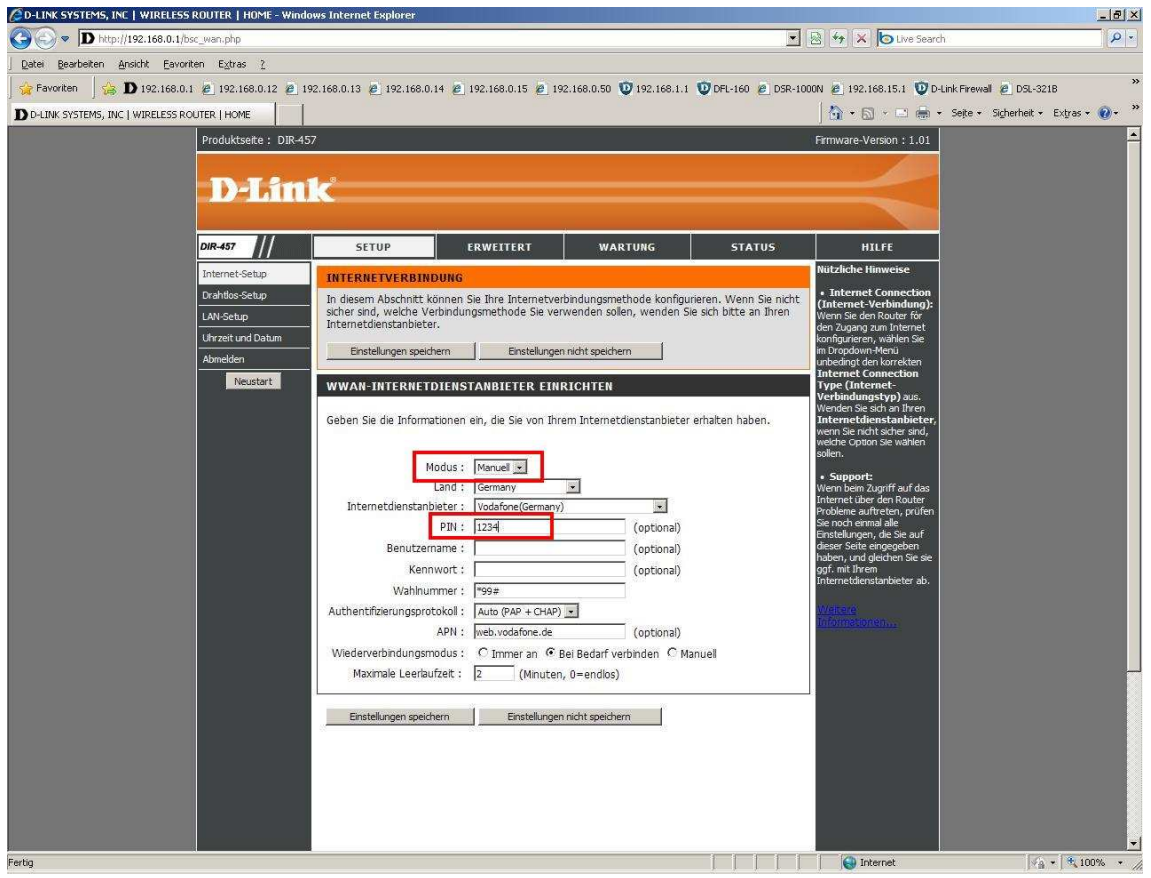

13. Legen Sie bei **Wiederverbindungsmodus** fest, ob der myPocket Router DIR-457 immer online sein soll (**Immer an**), immer dann online gehen soll, wenn Sie z.B. eine Webseite aufrufen (**Bei Bedarf verbinden**) oder **manuell** online und offline gehen soll.

Bei der Option **Bei Bedarf verbinden** definieren Sie eine **Maximale Leerlaufzeit**, nach der der myPocket Router DIR-457 die Internetverbindung trennen soll, wenn kein Datenaustausch (Traffic) mehr statt findet.

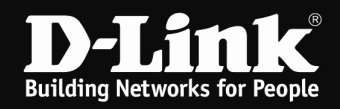

- 14. Klicken Sie auf Einstellungen speichern.
- 15. Klicken Sie abschließend links auf den Knopf Neustart.

Nachdem der myPocket Router DIR-457 neu gestartet ist können Sie über ihn auf das Internet zugreifen.

## **Wichtiger Hinweis:**

**Sollten Sie keine Flatrate haben und möchten, dass der Router die Internetverbindung trennt, wenn keine Daten mehr zwischen Rechnern und Internet ausgetauscht werden,**  darf der Menüpunkt "Wiederverbindungsmodus" nicht auf "Immer an" geschaltet **werden, da sonst der Router immer online bleibt !**

Wählen Sie stattdessen **Bei Bedarf Verbinden** aus, wodurch der Router nur dann ins Internet verbindet, wenn von dem oder den Rechnern entsprechende Anforderungen kommen, z.B. durch Aufrufen einer Webseite oder die Verbindung eines Messenger / ICQ Clients. Geben Sie die **Maximale Leerlaufzeit** an damit der Router nach dieser Dauer der Inaktivität die Internetverbindung trennt.

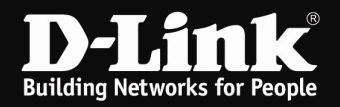

# **Deutschland**

**E-Plus, Base, Blau: APN =** internet.eplus.de Benutzername: eplus Kennwort: internet

**O2, Fonic: APN =** pinternet.interkom.de oder internet

**Simyo: APN =** internet.eplus.de Benutzername: simyo Kennwort: simyo

**T-Mobile, Congstar, Ja! mobil, Klarmobil, Penny, Web'n'walk, Simply: APN =** internet.t-mobile Benutzername: tm Kennwort: tm

**Vodafone: APN =** web.vodafone.de

# **Österreich**

**A1: APN =** A1.net Benutzername: ppp@A1plus.at Kennwort: ppp

**One Orange: APN =** web.one.at Benutzername: web Kennwort: web

**Tele.Ring: APN =** web

**Yesss!: APN =** web.yesss.at

## **Schweiz**

**Orange: APN =** internet

**Sunrise: APN =** internet

**Swisscom: APN =** gprs.swisscom.ch Benutzername: gprs Kennwort: gprs

Bei allen aufgeführten Providern ist die Wählnummer \*99#

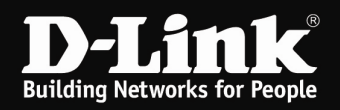

# **Anleitung zur Einrichtung der Drahtlosverbindung (WLAN)**

Um Ihre Drahtlosverbindung (WLAN) abzusichern müssen Sie die Verschlüsselung im Router konfigurieren.

Ein ungesichertes WLAN kann dazu führen, dass unbefugte Personen auf alle Ihre im Netzwerk befindlichen Geräte zugreifen, Ihre Daten stehlen, sie manipulieren, oder Ihren Internetzugang nutzen. Wenn Unbefugte Ihren Internetzugang für illegale Zwecke nutzen, z.B. das Herunterladen von urheberrechtlich geschützten Dateien, kann das sogar rechtliche Konsequenzen für Sie haben.

Daher ist es sehr zu empfehlen das WLAN abzusichern.

1. Greifen Sie per Webbrowser auf die Konfiguration des myPocket Router DIR-457 zu. Die Standard Adresse ist http://192.168.0.1.

2. Im Auslieferungszustand ist auf die Konfiguration kein Passwort gesetzt. Als Benutzername geben Sie **admin** ein, lassen das Kennwort-Feld leer und klicken Sie auf **Anmelden**.

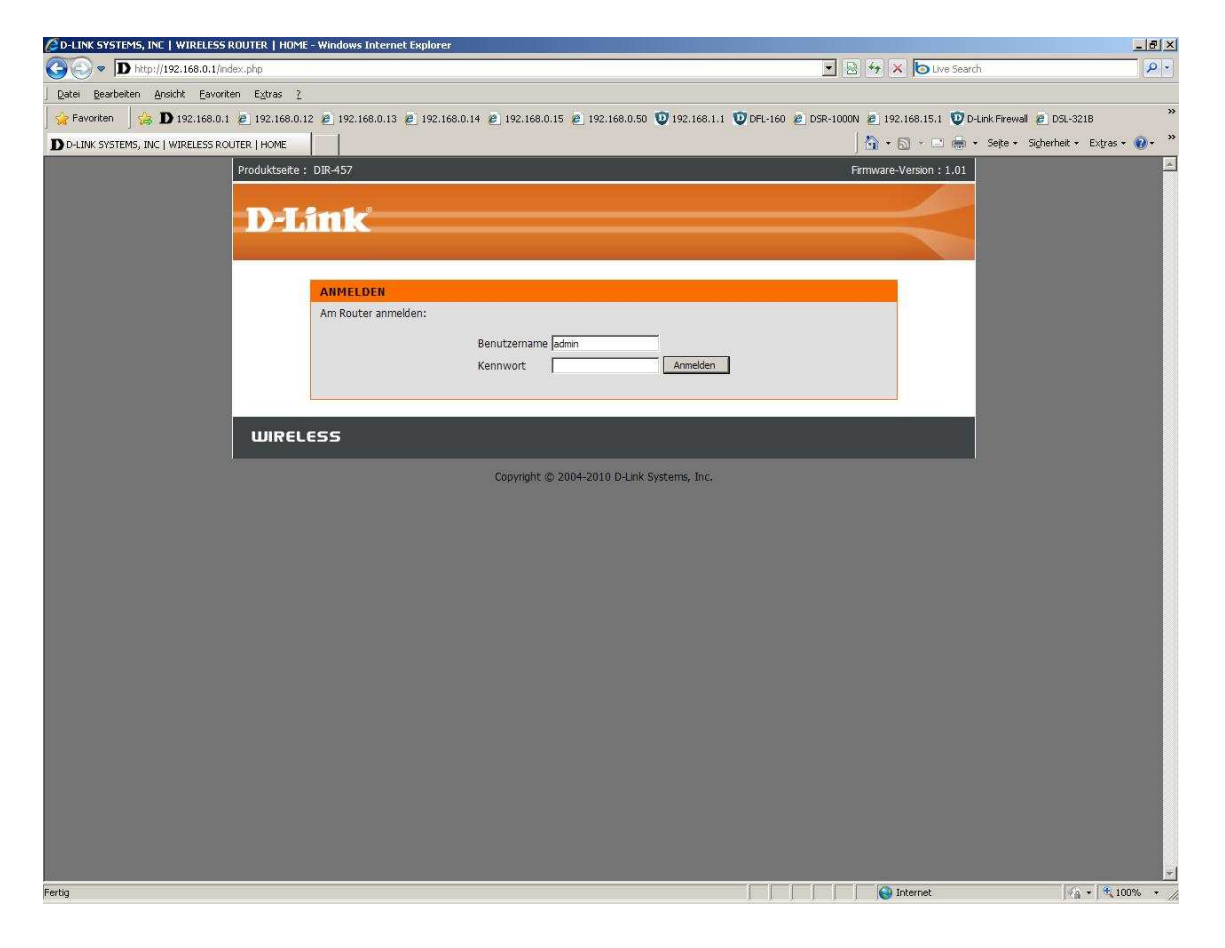

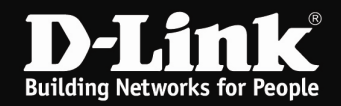

- 3. Wählen Sie oben das Menü **Setup** und links **Drahtlos-Setup** aus.
- 4. Klicken dann auf **Drahtlose Verbindung manuell einrichten**.

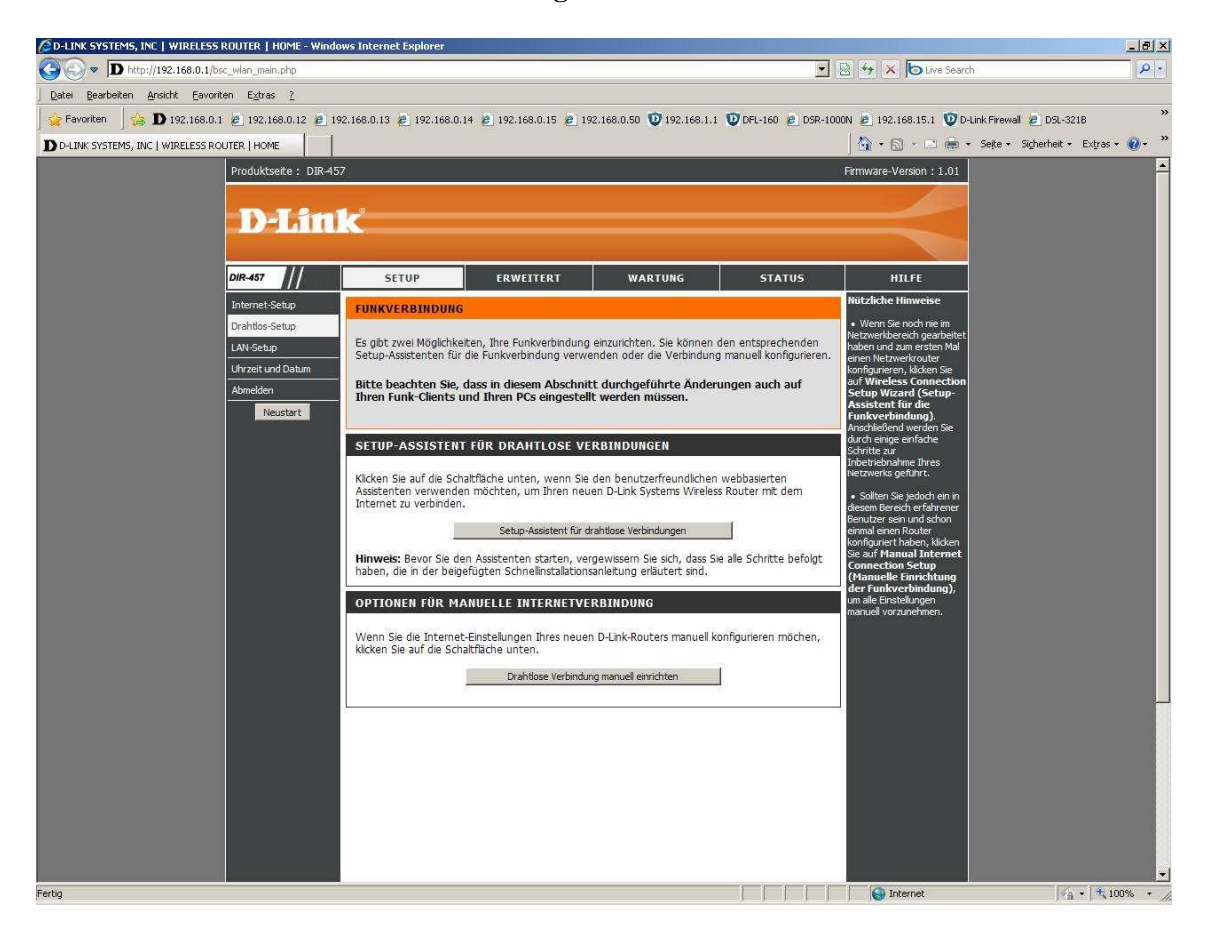

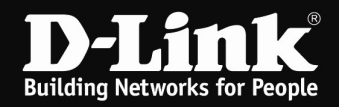

5. Vergeben Sie bei **Name des Funknetzes** Ihrem WLAN einen Namen. Dies ist die SSID.

Der Name sollte nicht auf Sie oder ein Gerätetyp hindeuten.

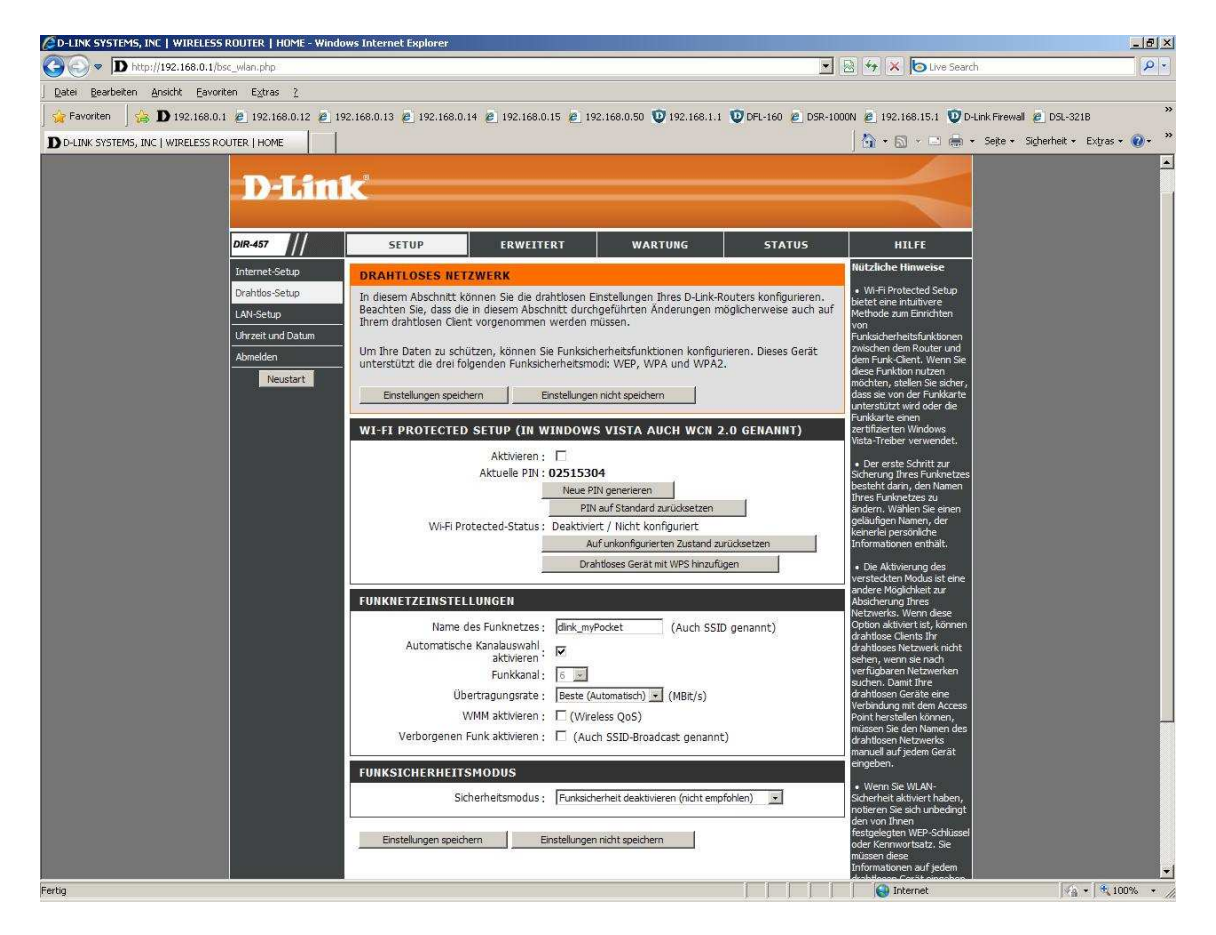

6. Sie können **Automatisch Kanalwahl aktivieren** einschalten, damit der Router selbst einen möglichst freien Kanal auswählt, oder einen **Funkkanal** selbst auswählen.

7. Über **Verborgenen Funk** können Sie die SSID verstecken. Dies sollten Sie erst mal auf ausgeschaltet belassen, da manche WLAN Adapter damit nicht einwandfrei arbeiten können. Eine zusätzliche Sicherheit bringt eine versteckte SSID zudem kaum.

8. Wählen Sie bei "Sicherheitsmodus" die Art der Verschlüsselung aus.

**Keine** = Ihr WLAN ist unverschlüsselt

**WEP** = Ihr WLAN wird mit WEP verschlüsselt. Dies ist eine mittlerweile sehr unsichere Verschlüsselung.

**WPA-Only** = Um eine WPA-PSK TKIP Konfiguration vorzunehmen.

**WPA2-Only** = Um eine WPA2-PSK AES Konfiguration vorzunehmen.

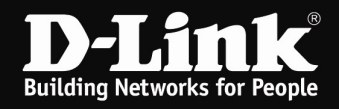

Schieben Sie das Konfigurationsfenster ggf. etwas herunter.

9. Haben Sie WEP ausgewählt können Sie nun die Schlüssellänge auswählen und den Schlüssel eingeben. Klicken Sie abschließend auf **Einstellungen speichern**.

Eine WEP-Verschlüsselung zu nutzen empfehlen wir nicht.

10. Haben Sie WPA-Only oder WPA2-Only ausgewählt, tragen Sie einen Netzwerkschlüssel ein. Der muss mindestens 8 und darf höchstens 63 Zeichen besitzen (ASCII). Sonderzeichen sind mitunter problematisch.

Klicken Sie abschließend auf **Einstellungen speichern**.

Haben Sie die SSID und/oder Verschlüsselung geändert, müssen Sie den Rechner auf das geänderte WLAN neu verbinden, ggf. das alte Profil zuvor in den Einstellungen des WLAN-Adapters löschen.

## **Troubleshooting:**

## **Problem: Der WLAN Client (PC/Laptop) verbindet sich nicht auf den Router:**

a.)

Viele Verbindungsprobleme beruhen auf alte Treiber. Stellen Sie daher bitte sicher, dass der WLAN Client die aktuellen Treiber des Herstellers installiert hat.

b.)

Überprüfen Sie die Richtigkeit der Verschlüsselung und des eingegebenen Schlüssels.

c.)

Stellen Sie bitte sicher, dass sich der WLAN Client auf Ihr eigenes WLAN verbindet und nicht zufällig auf das eines Nachbarn. Zur eindeutigen Identifizierung Ihres WLAN vergeben Sie ihn eine eigenständige SSID.

### **Problem: Schlechter Empfang oder schlechter Datendurchsatz:**

### a.)

Ändern Sie im myPocket Router DIR-457 den Kanal. jeder Kanal ist eine andere Frequenz, wodurch Störern aus dem Weg gegangen werden kann.

### b.)

Positionieren Sie myPocket Router DIR-457 und den Client möglichst anders. Eine schlechte Position ist direkt an einer Wand, in einem Schrank, im Keller oder ähnliches.